Como alterar a palavra-passe no webmail em 5 passos:

- 1. Vá a www.webmail.[oseudominio].tld e entre com as credenciais da sua conta:
	- a) Utilizador = E-mail;
	- b) Palavra-passe;
	- c) Pode aproveitar para escolher o idioma pretendido;

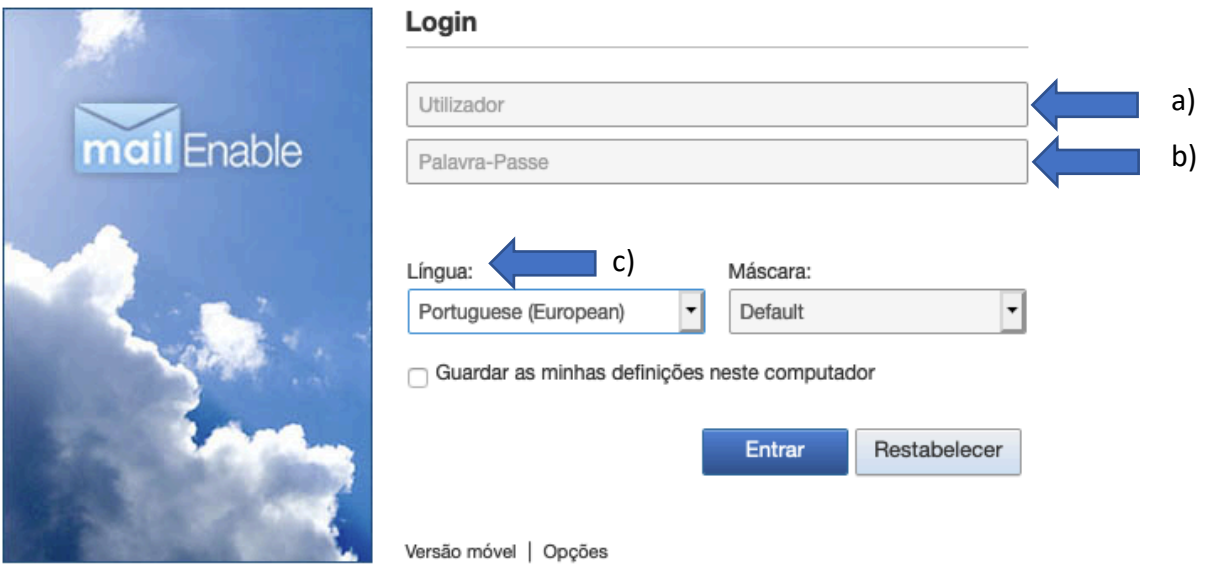

2. Escolha o menu *Opções*;

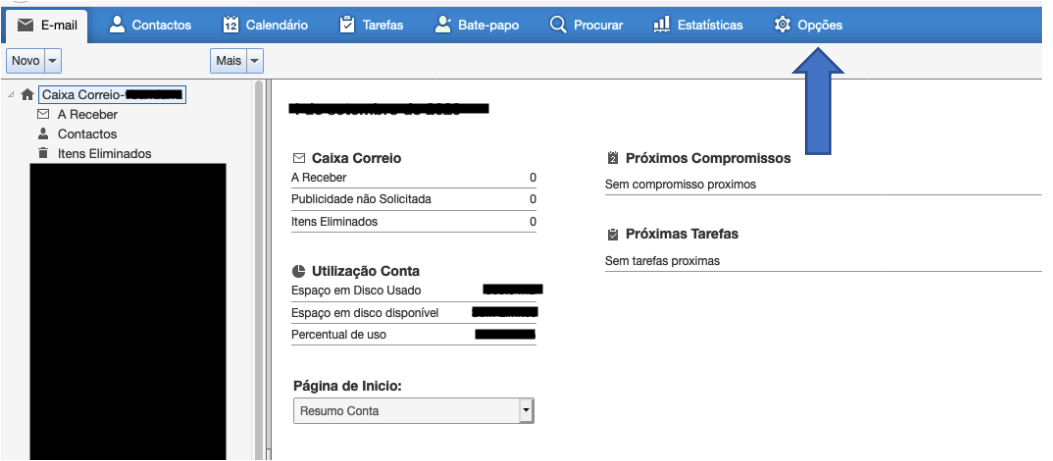

## 3. Selecione *Entrar*;

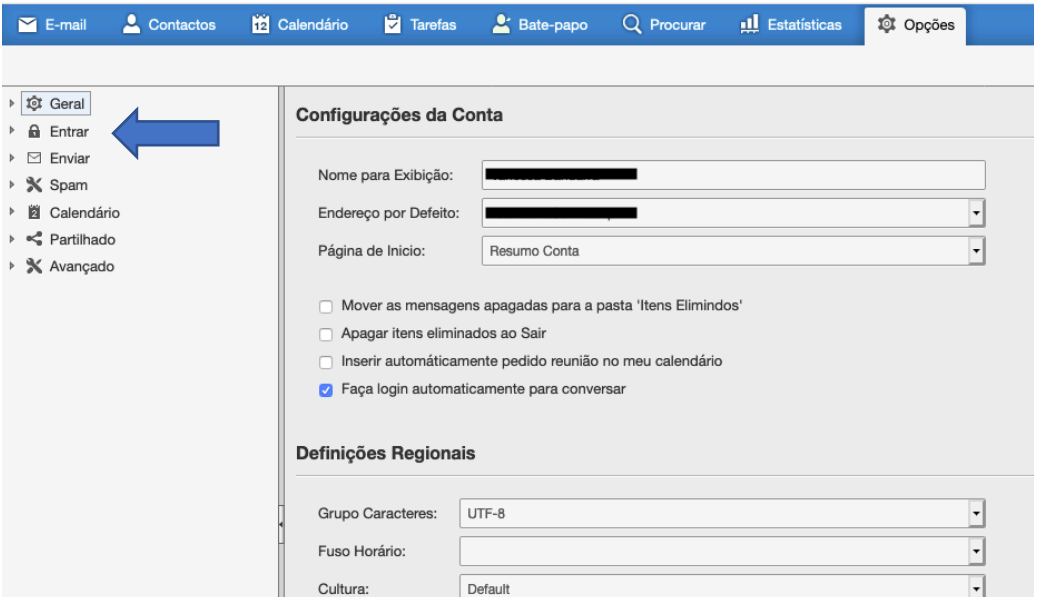

- 4. Introduza as informações pedidas:
	- d) *Utilizador*: o seu email;
	- e) *Palavra-Passe Actual:* a palavra-passe que usou para entra na sua conta;
	- f) *Nova Palavra-Passe:* a nova palavra-passe;
	- g) *Confirme Nova Palavra-Passe:* voltar a introduzir a nova palavra-passe;
	- h) Click no botão *Gravar* para guardar a nova palavra-passe;

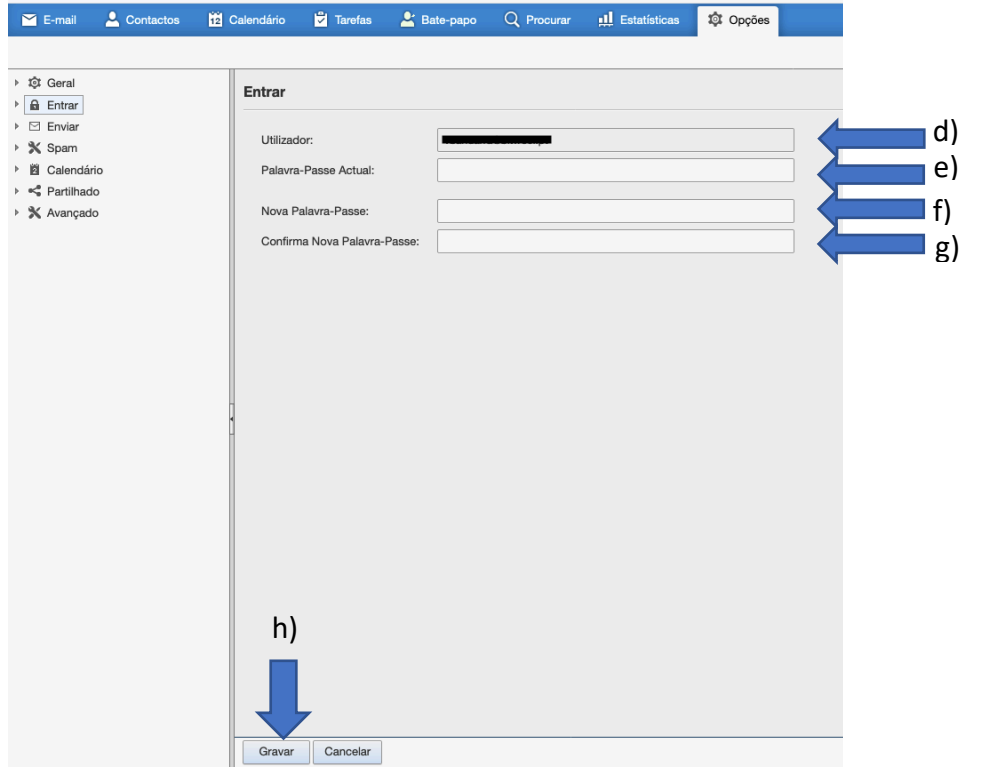

E pronto, palavra-passe alterada com Sucesso!